# **Illustration und Design von Buchumschlägen**

# **Stefan Lindblad**

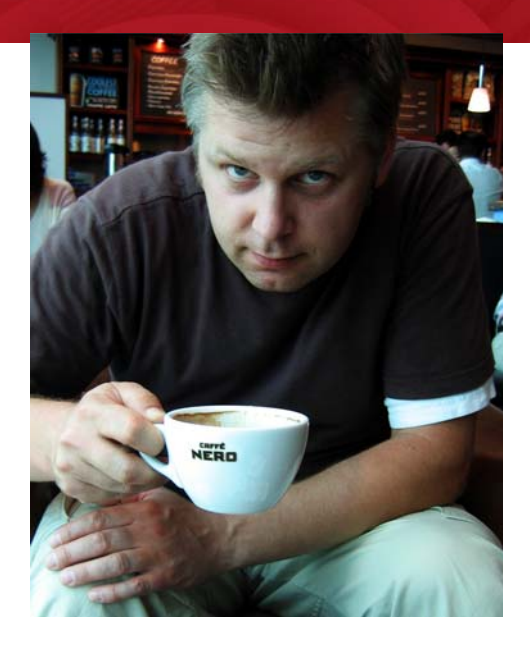

#### Zum Autor

Stefan Lindblad ist ein Illustrator und Künstler aus Stockholm, Schweden. Er arbeitet freiberuflich für zahlreiche Buchverlage, Werbeagenturen und andere Kunden an einer breiten Palette von Printveröffentlichungen und anderen Medien. Neben seinen Illustrations- und Grafikaufträgen für schwedische und internationale Kunden hatte er auch schon viele Ausstellungen als Einzelkünstler und hat Auftragsarbeiten angefertigt. Er verwendet CorelDRAW®, Corel® PHOTO-PAINT™ und ein Wacom® Intuos®-Stifttablett für alle seine digitalen Arbeiten, hat jedoch nicht vergessen, wie man mit Stift und Papier umgeht. Stefan ist Mitglied des Corel Advisory Council und Corel-Betatester. Besuchen Sie seine Website unter www.stefanlindblad.com. *Foto von Mia Palenque*

# **Illustration und Design von Buchumschlägen**

Als Illustrator wurde ich vom schwedischen Verlagshaus Hegas angesprochen und beauftragt, den Einband eines Buches für 12 bis 15-Jährige zu illustrieren und das Design dafür zu erstellen. Sowohl die Illustration als auch den Bucheinband zu erstellen machte

besonders viel Spaß, da ich mehr Kontrolle über das Endergebnis hatte (Abbildung 1). Der Verleger wollte, dass der Einband die aufgeregte Atmosphäre dieser Geschichte um einen Jungen, der versehentlich ein mysteriöses Computerspiel erhält, widerspiegelte.

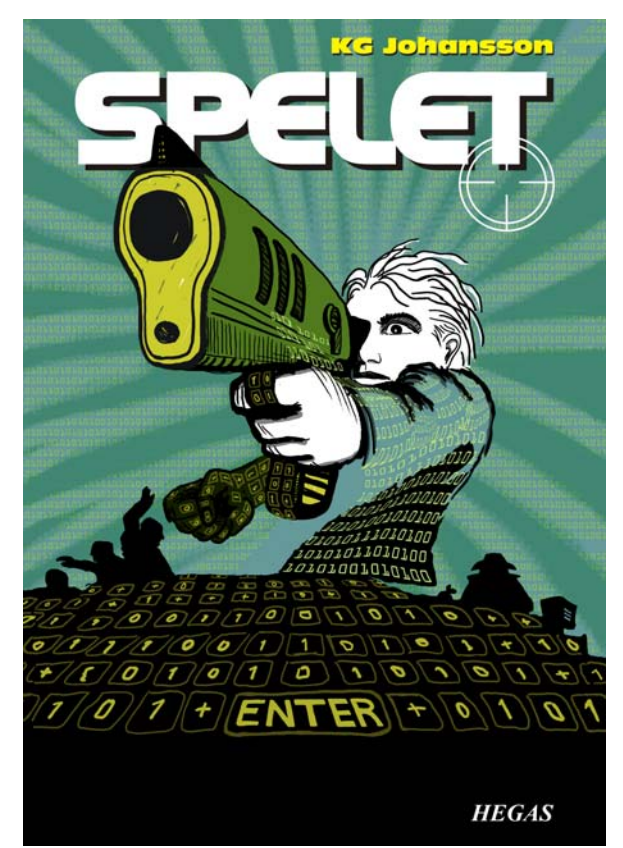

*Abbildung 1: Mein Entwurf und meine Illustration für* "Spelet" *von KG Johansson (Höganäs, Schweden: Hegas, 2008)*

Das Spiel, dem eine Joystick-Pistole beiliegt, soll die Persönlichkeit seiner Benutzer ändern, und zieht den Jungen in eine gefährliche Welt

mit geheimen nächtlichen Treffen, die schließlich zu einer Verbrecherjagd führen. Der Junge bekommt es mit der Angst zu tun und

beschließt, zur Polizei zu gehen, weiß jedoch nicht, wem er vertrauen kann.

Ich wollte den Eindruck der Gefahr darstellen, der sowohl äußerlich als auch im Geiste des Jungen vorhanden war, als er das Spiel spielte. Die Joystick-Pistole war ein wichtiger Teil der Geschichte und konnte die wirkungsvolle Einbandillustration bieten, die der Verleger wollte. Ich wusste, dass ohne diese Pistole die Geschichte an Aussagekraft und Wirkung verlieren würde.

Nach der Lektüre des Buches, einem Brainstorming im örtlichen Café und unzähligen Bleistiftskizzen, nahm das Konzept des Einbands Gestalt an. Sobald der Verleger meinen Ideen zugestimmt hatte, machte ich mich an die Arbeit.

Ich beschloss, ein großes Bild für den Einband zu verwenden und Beschnitt und Einschlag mit einzubeziehen. Schnell kam mir die Idee, die Pistolenmündung durch den Buchtitel verlaufen zu lassen, der fett oben auf dem Einband erscheinen sollte. Der Junge sollte auf etwas zielen, was ihm Angst einjagte. Und da es in der Geschichte um ein Computerspiel ging, sollte ein Muster aus den Ziffern 0 und 1 den Jungen umgeben.

Die Kombination aus Corel PHOTO-PAINT, CorelDRAW und einem Wacom Intuos3- Zeichentablett war ideal für dieses Projekt.

Zuerst scannte ich meine mit Bleistift gezeichnete Rohskizze, importierte sie in Corel PHOTO-PAINT und erstellte dann die Illustration mit der Skizze als vorläufige Referenz. Als Nächstes verwendete ich CorelDRAW, um der Illustration den letzten Schliff zu verleihen, und ich erstellte das Design für den Bucheinband. Schließlich exportierte ich das Einbanddesign als PDF-Datei und

sendete es an den Verleger und einen professionellen Druckvorstufendrucker.

### Mit der Erstellung eines Bilds mit Corel PHOTO-PAINT beginnen

Immer, wenn ich mit der Arbeit mit Corel PHOTO-PAINT beginne, gebe ich alle Bildeinstellungen an, die ich für meine Illustrationen brauche. Ich habe nun größere Kontrolle über diese Einstellungen, dank des neuen Dialogfelds **Neues Bild anlegen** (**Strg + N**) (Abbildung 2). Mein Verleger wünscht für alle Kriminalromane für Kinder Illustrationen mit demselben Format, und mit dem neuen Dialogfeld kann ich meine eigenen angepassten Einstellungen erstellen und sie zur Liste **Voreingestelltes Ziel** hinzufügen.

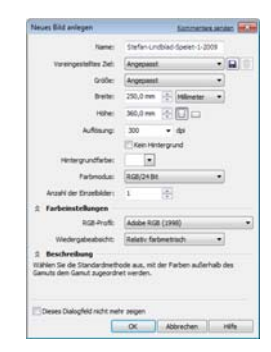

*Abbildung 2: Einrichten des neuen Bilds*

Aus Qualitätsgründen arbeite ich immer mit größeren Bildformaten. Obwohl also Beschnitt und Einschlag nun im richtigen Format eingestellt sind, verdopple ich die Bildgröße in Millimeter. Ich kann die Größe dann zu einem späteren Zeitpunkt wieder ändern.

Ich lege für die Auflösung 300 dpi (Bildpunkte pro Zoll) fest und als Farbmodus RGB/24 Bit. Der standardmäßige RGB-Farbmodus in Corel PHOTO-PAINT X5 ist "sRGB", aber ich verwende **Adobe RGB (1998)** wegen des

größeren Farbraums und der besseren CMYK-Konvertierung.

#### Rohskizzen scannen und importieren

Ich beginne eine Illustration stets, indem ich mehrere Rohskizzen erstelle, entweder mit dem Bleistift in meinem Skizzenbuch oder mit meinem Wacom Intuos-Tablett direkt in Corel PHOTO-PAINT. Für diese Illustration erstelle ich meine ersten Rohskizzen im Skizzenbuch und scanne sie danach ein (Abbildung 3).

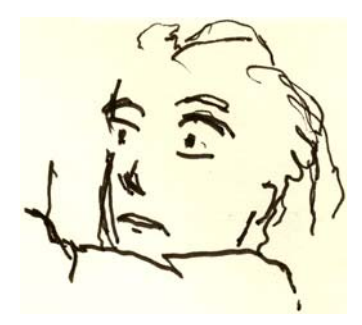

*Abbildung 3: Rohe Bleistiftskizzen werden in Corel PHOTO-PAINT eingescannt.*

Normalerweise verwende ich eine Scanauflösung von mindestens 300 dpi, da diese Skizze jedoch nur als vorläufige Referenz beabsichtigt ist, gebe ich mich mit 150 dpi zufrieden. Als Nächstes drücke ich entweder die Scannertaste oder erfasse das gescannte Bild über Corel PHOTO-PAINT (Datei  $\triangleright$  Bild **holen ▶ Holen**). Ich importiere die rohe Bleistiftskizze, die als separates Objekt im Andockfenster **Objekte** (**Fenster** ` **Andockfenster** ` **Objekte**) angezeigt wird. Für rohe Referenzskizzen wie diese stelle ich im Andockfenster **Objekte** die Deckkraft auf maximal 50 % ein. Die niedrige Einstellung für die Deckkraft ermöglicht es mir, die Skizze als Referenz zu verwenden, während ich das neue Bild als neues Objekt darüber zeichne, praktisch wie auf Transparentpapier.

#### Die wichtigsten Formen zeichnen

Eines der Andockfenster, die ich am häufigsten benutze, ist das Andockfenster

**Pinseleinstellungen** (**Fenster** `

**Andockfenster** ` **Pinseleinstellungen**), in dem ich die verschiedenen Pinselspitzen und Spitzengrößen auswähle. In Verbindung mit dem Andockfenster **Künstlerische Medien** bietet das Andockfenster

**Pinseleinstellungen** eine Vielzahl von Hilfsmitteln zum Malen und Zeichnen in Corel PHOTO-PAINT (Abbildung 4).

Für diese Illustration verwende ich das Hilfsmittel **Malfarbe** und einen Pinsel vom Typ **Angepasster Künstlerpinsel** mit einer festen Spitze. Ich verwende die weichen runden Spitzen kaum. Ich bevorzuge die festen runden Spitzen, da sie am besten für meinen Zeichenund Malstil geeignet sind. Ich kann die Größe der Spitze anpassen, indem ich die **Umschalt**-Taste gedrückt halte und an der Spitze ziehe.

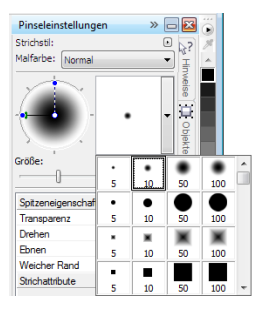

*Abbildung 4: Auswahl einer Pinselspitze im Andockfenster Pinseleinstellungen*

Nach der Auswahl von Pinsel und Spitze gehe ich direkt zur Farbpalette. In diesem Fall wähle ich die Farbe Schwarz und beginne zu zeichnen, wobei ich meine rohe Bleistiftskizze als Referenz verwende.

Ich beginne mit dem Zeichnen, indem ich schnell die wichtigsten Umrisslinien skizziere. Ich bevorzuge es, zuerst das allgemeine

Erscheinungsbild festzulegen und mich erst später auf die Details zu konzentrieren. Auf diese Weise arbeite ich gleichzeitig bewusst und unterbewusst. Wenn ich die rohe Bleistiftskizze nicht mehr brauche, lösche ich sie einfach.

In dieser Phase habe ich normalerweise bereits viele einzelne Objekte erstellt. Wenn ich herkömmliche Arbeitsgeräte verwenden würde, würde ich ständig Papier wegwerfen, radieren und eine Zeichnung mit verschiedenen Medien bedecken. Stattdessen kann ich mit der Software jederzeit Objekte hinzufügen, entfernen oder radieren, wodurch ich Zeit spare. Bei einer fertigen Illustration kombiniere ich manchmal viele Objekte zu einem einzigen.

Es gibt viele Dinge, die ich an Corel PHOTO-PAINT mag, und die Funktion mit den Zusammenführungsmodi ist eine davon. Zusammenführungsmodi sind beim Kolorieren von gescannten handgezeichneten Bildern oder digitalen Zeichnungen oder Gemälden eine große Hilfe. Wie Sie sich vielleicht denken können, mache ich umfassenden Gebrauch davon.

Mit Corel PHOTO-PAINT kann ich mit Hunderten von Objekten für eine einzige Illustration arbeiten, und es kann sehr zeitaufwendig werden, jedes Objekt einzeln durch die Stapelfolge nach oben bzw. unten zu verschieben. Häufig lässt sich dieses Problem ganz einfach lösen, indem ich die Zusammenführungsmodi im Andockfenster **Objekte** verwende, um die Farben der zugrunde liegenden Objekte anzupassen.

Ich beginne damit, dass ich ein neues Objekt erstelle und den Zusammenführungsmodus auf **Wenn dunkler** oder **Multiplizieren** setze (Abbildung 5). Dann wähle ich einen helleren

Grauton aus und beginne damit, die grauen Schatten zu malen.

Wenn ich mit den Schatten fertig bin und die rohe Bleistiftskizze gelöscht habe, wähle ich eine blaue Farbe aus und fülle das Hintergrundobjekt mit dem Hilfsmittel **Füllung**.

| Objekte                                                                           |     | $\mathcal{Y}$ | $\Box$   |
|-----------------------------------------------------------------------------------|-----|---------------|----------|
| Normal                                                                            | 100 | $\div$ %      |          |
| Normal<br>Hinzufügen<br>Subtrahieren<br>Differenz                                 |     |               | Hinveise |
| Multiplizieren<br>Dividieren<br>Wenn heller<br>Wenn dunkler<br>Füllmuster hinzuf. |     |               | Objekte  |

*Abbildung 5: Auswählen eines Zusammenführungsmodus im Andockfenster Objekte.*

# Den Hintergrund erstellen

Der nächste Schritt besteht darin, die ganzen 0en und 1en zum Hintergrund hinzuzufügen, um das Computerspiel zu symbolisieren, das einen wichtigen Teil der Geschichte darstellt. Dazu verwende ich einfach das Hilfsmittel **Text** und schreibe mit einem helleren Gelbgrün Hunderte von 0en und 1en, die die ganze Seite bedecken, um einen Effekt zu erstellen, der einem Programmiercode ähnelt (Abbildung 6).

|  | an a a a ba san a na na na a sa na kataran na marang<br>,,,,,,,,,,,,,,,,,,,,,,,,,,,, |
|--|--------------------------------------------------------------------------------------|
|  | 01.0000001111100111111111111110                                                      |
|  | 8188888881111110811111111111108                                                      |
|  | 010000001111110011111111111100                                                       |
|  | 810000001111110011111111111100                                                       |
|  | ,,,,,,,,,,,,,,,,,,,,,,,,,,,,,,,                                                      |
|  | ,,,,,,,,,,,,,,,,,,,,,,,,,,,,,,,                                                      |

*Abbildung 6: Das Hilfsmittel Text wird verwendet, um den Bildhintergrund zu erstellen.*

Beim Erstellen der Strahlen im Hintergrund füge ich eine grüne Farbe hinzu und lösche sie wieder, um ihnen ein rohes, handgezeichnetes Erscheinungsbild zu verleihen. Zuerst erstelle ich ein neues Objekt und platziere es unmittelbar über dem Objekt mit den 0en und 1en in der Stapelfolge. Als Nächstes fülle ich das Objekt mit einem dunkleren Grün. Diese Farbe überdeckt alle 0en und 1en, aber sie werden wieder sichtbar, wenn ich die Deckkraft auf 37 % setze. Anschließend radiere ich Teilbereiche des grünen Objekts.

Klingt das merkwürdig für Sie? Nun, das ist es eigentlich nicht. Indem ich das Hilfsmittel **Radierer** verwende und zwischen dem dunkelgrünen Objekt und dem Objekt mit den 0en und 1en hin- und herschalte, erziele ich den gewünschten Effekt (Abbildung 7). Ich radiere auch auf Körper und Arm weiter.

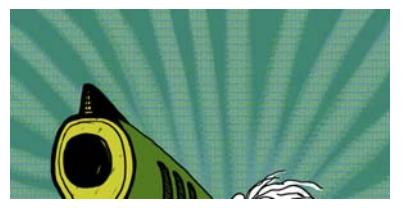

*Abbildung 7: Teile des grünen Objekts werden radiert, um den Hintergrund sichtbar zu machen.*

# Vordergrundelemente hinzufügen

Wenn ich mit dem Hintergrund fertig bin, fahre ich damit fort, die rechte Faust des Jungen und die Pistole zu kolorieren. Ich erstelle drei neue farbige Objekte: ein sehr dunkles grün-schwarzes Objekt für die geballte Faust, ein gelbliches Objekt für Mündung und Griff der Pistole und ein grünes Objekt für das Pistolengehäuse.

Als Nächstes erstelle ich ein neues Objekt und zeichne die ganzen Tastaturtasten mit 0en und 1en, die die geballte Faust, den Pistolengriff und den Vordergrund bedecken Für diese Aufgabe verwende ich einen Wacom-Stift und wähle einen Pinsel vom Typ **Angepasster Künstlerpinsel** mit einer festen Spitze.

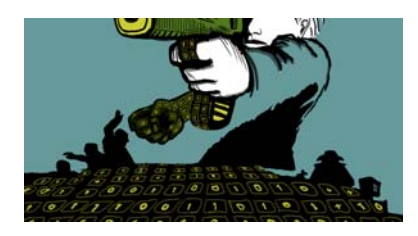

*Abbildung 8: Die Tastaturtasten werden gezeichnet.*

Nun muss ich mir Gedanken über Volumen und Perspektive machen. Hand und Pistolengriff haben offensichtlich Volumen, sodass ich beim Zeichnen der Tasten mit 0en und 1en ihrer Form folgen muss. Ich fahre mit der Tastatur im Vordergrund fort, und das Volumen wird nun eher eine Zentralperspektive. Ich kenne mich recht gut mit dem Thema Perspektive aus, sodass ich einfach anfange zu zeichnen und dem Formverlauf folge, was mit einem Wacom-Tablett sehr einfach ist.

Wenn ich Hilfe mit der Perspektive benötige, kann ich auch einfach einige Linien auf einem temporären Objekt als Anhaltspunkt hinzufügen, einschließlich eines Mittelpunkts und einer oder zweier zusätzlicher Linien, die sich nach links und rechts erstrecken. Wenn ich mit dem Zeichnen der Tasten fertig bin, lösche ich einfach das temporäre Objekt.

Nun bin ich im Wesentlichen fertig mit der eigentlichen Illustration (Abbildung 9), mit Ausnahme zusätzlicher 0en und 1en, die ich mit CorelDRAW ergänze.

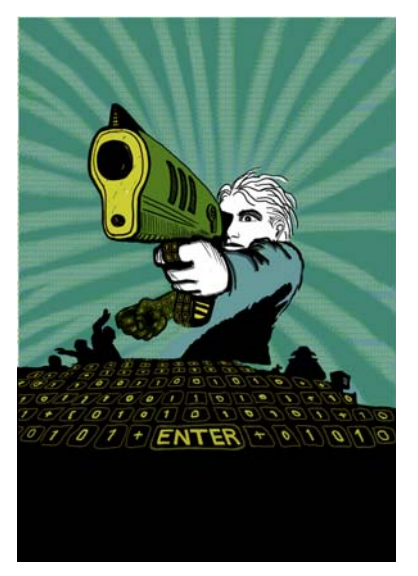

*Abbildung 9: Teilweise fertig gestellte Illustration nach der Arbeit mit Corel PHOTO-PAINT*

Ich möchte, dass sich die Pistolenmündung teilweise vor dem Buchttitel befindet. Um dies zu erreichen, erstelle ich eine Kopie der Pistolenmündung sowie eines Teils des Pistolengehäuses und speichere sie als neue Bilddatei (Abbildung 10). Ich weiß noch nicht genau, wie viel von der Pistolenmündung sich vor dem Titel befinden soll. Glücklicherweise kann ich diese Kopie später mit der Funktion **Bitmap bearbeiten** in CorelDRAW bearbeiten.

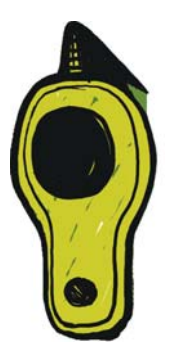

*Abbildung 10: Kopie der Pistolenmündung*

# Bild in CMYK konvertieren

Wenn ich die Arbeit mit Corel PHOTO-PAINT abgeschlossen habe, konvertiere ich die Illustration vorübergehend in den Farbmodus CMYK und exportiere sie als unkomprimierte TIFF-Datei. Die meisten meiner Kunden wünschen CMYK-Farben, da ich aber RGB-Farben zum Zeichnen aller meiner Originalillustrationen verwende, konvertiere ich meine Farben nur vorübergehend in CMYK. Nachdem ich die Illustration in CMYK konvertiert habe, muss ich darauf achten, dass ich nicht auf **Speichern** klicke, da ich meine Originalillustration in RGB beibehalten möchte.

Zur Verbesserung der Konvertierung in CMYK führe ich zunächst alle Objekte zu einem einzigen zusammen. Als Nächstes konvertiere ich das Bild in CMYK, indem ich auf **Bild > In CMYK-Farbe konvertieren (32 Bit)** klicke. Anschließend führe ich den Export im TIFF-Format durch, indem ich auf **Datei** ` **Exportieren (Strg + E)** klicke und in der Liste **Dateityp** die Option **TIF - TIFF-Bitmap** auswähle. Nachdem ich das Bild exportiert habe, klicke ich zweimal auf Bearbeiten  $\blacktriangleright$ **Rückgängig** (**Strg + Z**), um die ursprünglichen RGB-Farben und die einzelnen bearbeitbaren Objekte wiederherzustellen. Dann kann ich schließlich auf **Speichern** klicken.

# Dokument in CorelDRAW einrichten

Nun starte ich CorelDRAW. Im Dialogfeld **Neues Dokument erstellen** (**Strg + N**) lege ich die gewünschte Höhe und Breite fest, mit Platz für Beschnitt, Einschlag und Schneidemarken. Da meine Illustration bereits in CMYK-Farben konvertiert wurde, wähle ich das standardmäßige CMYK-Farbprofil aus und setze die Auflösung auf 300 dpi.

Als Nächstes wähle ich das Hilfsmittel **Rechteck** aus und erstelle ein Rechteck, das der Größe des gedruckten Buches entspricht. Die Schneidemarken werden nicht gedruckt, weshalb ich sie ausschließe. Da ein Einband mit Einschlag verwendet wird, berücksichtige ich bei den Einstellungen für Breite und Höhe des Rechtecks die Einschlag- und Beschnittzugabe. Zusammen mit den Schneidemarken tragen diese Einstellungen zur Gestaltung des endgültigen Dokuments bei, das ich an die Druckerei sende. Ich behalte den Umrissrand vorläufig bei, einfach da er mir zeigt, wo sich das Rechteck befindet. Ich entferne ihn später.

# PowerClip-Objekt erstellen

Zur Positionierung der Illustration auf dem Bucheinband verwende ich ein PowerClip™- Objekt. Zuerst importiere ich die in CMYK konvertierte TIFF-Datei (**Strg + I**). Bei dem ausgewähltem Bild klicke ich auf **Effekte** ` **PowerClip** ` **In Behälter platzieren**. Anschließend bewege ich den Mauszeiger über dem Rechteck und klicke, um das Bild loszulassen. Ich habe die Option **Neuen PowerClip-Inhalt autom. zentrieren** aktiviert, sodass die Illustration im Rechteck zentriert ist. Der Zugriff auf diese Option ist durch Klicken auf **Hilfsmittel** ` **Optionen**, Erweitern der Kategorie **Arbeitsbereich** und Auswählen von **Bearbeiten** aus der Liste möglich.

Da meine Illustration größer ist als das PowerClip-Rechteck, muss ich sie herunterskalieren. Dazu klicke ich mit der rechten Maustaste auf das PowerClip-Rechteck und wähle **Inhalt bearbeiten** aus, um die Illustration vom Rechteck zu trennen. Anschließend wähle ich die Illustration aus. Als Nächstes ziehe ich bei gedrückt gehaltener **Umschalttaste** an einem Eckbearbeitungspunkt, um die Bildgröße zu

ändern, ohne dass die zentrierte Positionierung verloren geht. Abschließend klicke ich mit der rechten Maustaste auf die Illustration und wähle **Bearbeitung dieser Ebene beenden** aus. Nun wähle ich das Rechteck aus und entferne den Umrissrand, indem ich in der Eigenschaftsleiste im Listenfeld **Umrissbreite** die Option **Keine** auswähle.

Wenn ich in Corel PHOTO-PAINT weitere Anpassungen an der Illustration vornehmen muss, klicke ich einfach mit der rechten Maustaste auf das PowerClip-Rechteck und wähle die Option **Inhalt bearbeiten** aus. Als Nächstes wähle ich die Illustration aus und starte Corel PHOTO-PAINT durch Klicken auf die Schaltfläche **Bitmap bearbeiten** in der Eigenschaftsleiste. Anschließend nehme ich alle erforderlichen Anpassungen vor und klicke auf **Speichern**.

Bei dieser Art von Bearbeitung in Corel PHOTO-PAINT wird meine ursprüngliche Corel PHOTO-PAINT-Datei nicht geändert. Es wird lediglich die Illustrations-Bitmap geändert, die ich importiert und in meinem PowerClip-Objekt platziert habe. Sie können sich die Bitmap als eine "Kopie" vorstellen, die in CorelDRAW importiert wurde. Und falls ich versehentlich bei der Bearbeitung die Illustrationsbreite erhöht habe, erscheint der zusätzliche Inhalt nicht in der endgültigen gedruckten Version, sofern er außerhalb des PowerClip-Rechtecks liegt. Das macht die PowerClip-Funktion so bemerkenswert, und darum verwende ich sie so gern.

# Illustration fertig stellen

Ich ergänze nun den letzten Teil meiner Illustration: die 0en und 1en, die den Körper und das Pistolengehäuse bedecken. Ich hätte zwar auch Corel PHOTO-PAINT für diese Aufgabe verwenden könne, ich kann jedoch

wesentlich schneller arbeiten und habe die Form deutlich besser im Griff, wenn ich ein Vektorelement in CorelDRAW verwende. Durch Verwendung des Hilfsmittels **Hülle** in Verbindung mit dem Hilfsmittel **Form** kann ich die Bewegung der 0en und 1en in Anpassung an die Körperform problemlos steuern (Abbildung ).

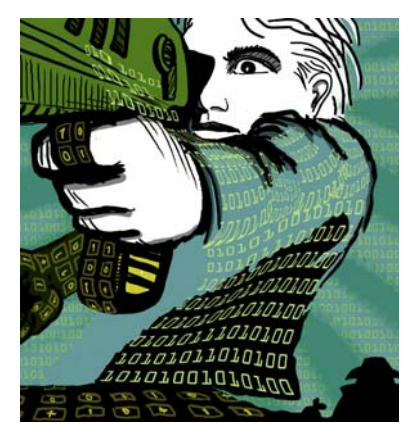

Abbildung : Das Hilfsmittel "Hülle" wird verwendet, um *die Objekte mit 0en und 1en entlang den Konturen von Körper, Arm und Pistolengehäuse zu formen.*

Ich sehe Körper, Arm und Pistolengehäuse als separate Teile. Daher erstelle ich separate Hüllenobjekte für jedes Teil. Mit dem Hilfsmittel **Form** kann ich die Hüllenobjekte auf jede beliebige Weise umformen. Die Verwendung des Hilfsmittels **Hülle** in Kombination mit dem Hilfsmittel **Form** ist fast wie das Malen mit einem Pinsel.

# Hilfslinien positionieren und Schneidemarken hinzufügen

Ich verwende stets die linke obere Ecke des Rechtecks als Ausgangspunkt für Bemaßungen. Mit dem Hilfsmittel **Auswahl** ziehe ich zu dieser Ecke vom Lineal-Ursprung (linke obere Ecke des Lineals). Diese Ecke ist nun meine "0". Anschließend ziehe ich horizontale und vertikale Hilfslinien vom Lineal und richte die Einschlag- und Beschnittzugabe ein.

Wenn ich mit den Einstellungen für Beschnitt und Einschlag fertig bin, füge ich Schneidemarken hinzu, die der Drucker beim Drucken des Bucheinbands als Hilfslinien verwendet (Abbildung 12). Wenn ich einen Bucheinband erstelle, füge ich stets meine eigenen Schneidemarken zum endgültigen Dokument hinzu. Ich verwende die Hilfslinie für die genaue Positionierung.

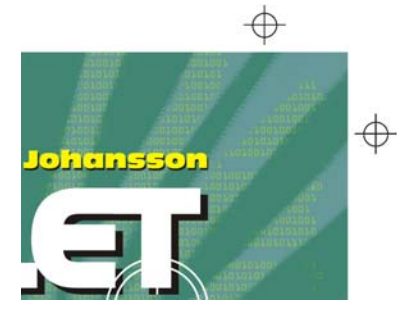

*Abbildung 12: Schneidemarken werden zum Dokument hinzugefügt.*

# Titel, Namen des Autors und Logo des Verlags hinzufügen

Nun ist es an der Zeit, den Titel des Buches, den Namen des Autors und das Logo des Verlags hinzuzufügen. Ich erstelle ein neues Objekt für jedes dieser Textelemente, damit sie leichter gesteuert werden können. Zuerst füge ich Hilfslinien für die einzelnen Textelemente hinzu. Auch wenn ich diese Einstellungen noch während des Designvorgangs ändern kann, so ist es dennoch sinnvoll, sie jetzt anzugeben.

Ich lege nun den Mittelpunkt des Einbands fest. Er dient zur Orientierung bei der Platzierung der Textelemente. Ich wähle eine Schriftart für den Titel und den Namen des Autors aus. Der Verlag hat das Logo bereitgestellt. Ich brauche es also nur zu importieren.

Der Titel ist ein wichtiger Teil des endgültigen Einbands, weshalb ich eine Schriftart auswähle, die zu der Geschichte passt, aber nicht zu sehr wie eine Computerschriftart aussieht. Außerdem experimentiere ich mit kontrastierenden Farben zwischen dem Titel und dem Namen des Autors, um den Einband lebendiger zu gestalten.

Bei diesem Einband füge ich einen schwarzen hinterlegten Schatten hinter jedem Textelement hinzu. Dazu erstelle ich eine Kopie der einzelnen Objekte, ändere ihre Farbe in Schwarz, lege sie unter den Haupttext und versetze sie ein kleines Stückchen nach unten (**Umschalt + Abwärtspfeil**) und rechts (**Umschalt + Rechtspfeil**). Ich bevorzuge diese Methode, da ich einen scharfen hinterlegten Schatten möchte und das Hilfsmittel **Hinterlegter Schatten** einen verschwommenen Umriss erstellen würde.

Wenn ich mit dem Titel, dem Namen des Autors und dem Logo des Verlags zufrieden bin, nehme ich die letzten Anpassungen in Bezug auf Unterschneidung und Abstand vor. Ich platziere die Textelemente genau an der Stelle, an der ich sie im Design haben möchte, und ich füge das Bild der Pistolenmündung über dem Titel ein (Abbildung 13). Ich konvertiere alle Textelemente in Kurven, indem ich sie einzeln auswähle und auf **Anordnen In Kurven konvertieren** (**Strg + Q**) klicke. Dadurch, dass ich alle Textelemente in Kurven konvertiere, vermeide ich etwaige Probleme mit Schriftarten im endgültigen PDF-Dokument, das ich an die Druckerei sende, weil die Einbandillustration aus einer einzigen Bilddatei besteht.

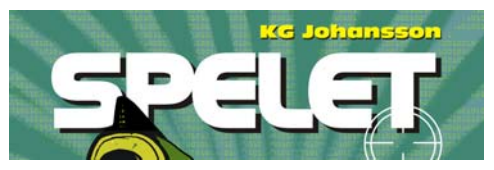

*Abbildung 13: Titel und Name des Autors erhalten den letzten Schliff.*

# Proofs an den Kunden senden

Während des gesamten Designvorgangs habe ich immer wieder Proofs an meinen Kunden gesendet, um die Kommunikation zu erleichtern. Nun, da ich meine Arbeit an dem Bucheinband abgeschlossen habe, muss ich meinem Kunden die abschließenden Proofs schicken. Ich würde niemals etwas an die Druckerei senden, ohne zuvor die Genehmigung des Kunden einzuholen.

Softproofs unterscheiden sich von Hardproofs. Die Kosten der Softproofs, die ich an den Kunden sende, sind im Gesamtpreis für meine Arbeit enthalten. Der Kunde wünscht jedoch möglicherweise auch Hardproofs, also Testausdurcke auf Papier, die von der Druckerei bereitgstellt werden. Hardproofs kosten jedoch Geld, weshalb der Kunde entscheiden muss, ob sie bestellt werden sollen oder nicht.

Meine ersten Proofs sind immer Rohskizzen – entweder mit Bleistift auf Papier oder digitale Rohskizzen. Durch diese ersten Proofs weiß ich gleich von Anfang an, ob meine Ideen mit denen meines Kunden in Einklang stehen.

Meine zweiten Proofs sind einfache JPEG-Dateien, die die allgemeinen Arbeitsfortschritte sowie die Farben und Komposition zeigen. Diese Dateien platziere ich in einem Bereich meiner Website, der nur für meinen Kunden zugänglich ist, oder ich sende sie per E-Mail.

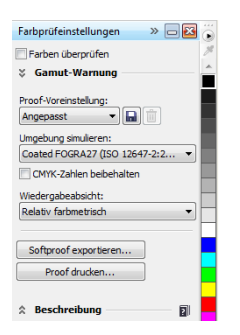

*Abbildung 14: Andockfenster Farbprüfeinstellungen*

Mein dritter Proof ist ein Softproof der fertigen Einbandillustration. Ich weiß, dass das Erscheinungsbild eines Softproofs, sogar einer Softproof-PDF, immer von meinem eigenen Bildschirm und dem meines Kunden abhängt. Ich habe keine Garantie, dass der Bildschirm meines Kunden so kalibriert ist, dass der die Farben genau so anzeigt, wie sie auf meinem Bildschirm erscheinen. Ein Softproof ist zur Anzeige auf dem Bildschirm zur Orientierung gedacht – es handelt sich dabei nicht um die Endausgabe, die an die Druckerei gesendet wird. Nichtsdestotrotz kann eine PDF dem Kunden einen guten Eindruck davon vermitteln, wie das endgültige Design aussehen wird.

Zum Erstellen eines Softproofs rufe ich das Andockfenster **Farbprüfeinstellungen** auf (**Fenster** ` **Andockfenster** ` **Farbprüfeinstellungen**) und wähle das CMYK-Farbprofil aus, das ich für die Endausgabe verwende (Abbildung 14). Anschließend klicke ich auf **Softproof für Export** und wähle im Listenfeld **Dateityp** das PDF-Format aus. Schließlich sende ich den PDF-Softproof zur Überprüfung an meinen Kunden.

# PDF an die Druckerei senden

Nun sende ich meinen Bucheinband an die Druckerei. Ich erkundige mich immer bei

meinem Kunden bzw. meiner Druckerei nach den erforderlichen PDF-Einstellungen. Wenn man mich anweist, eine druckbare PDF zu senden, klicke ich einfach auf Datei  $\blacktriangleright$ **Exportieren** und wähle ein PDF-Dateiformat aus.

Im Dialogfeld **PDF-Einstellungen** suche ich nach der Registerkarte **Allgemein** und wähle im Listenfeld **PDF-Voreinstellung** die Option **PDF/X-3** aus (Abbildung 15). Da ich bereits die Einstellungen für Beschnitt und Einschlag vorgenommen habe, aktiviere ich auf der Registerkarte **Druckvorstufe** nicht das Kontrollkästchen **Randanschnittgrenze**.

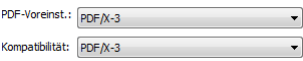

*Abbildung 15: Auswählen einer PDF-Voreinstellung*

Nun, da ich fertig bin, sende ich meine PDF einfach an die Druckerei und warte auf meine gedruckten Probexemplare (Abbildung 16)

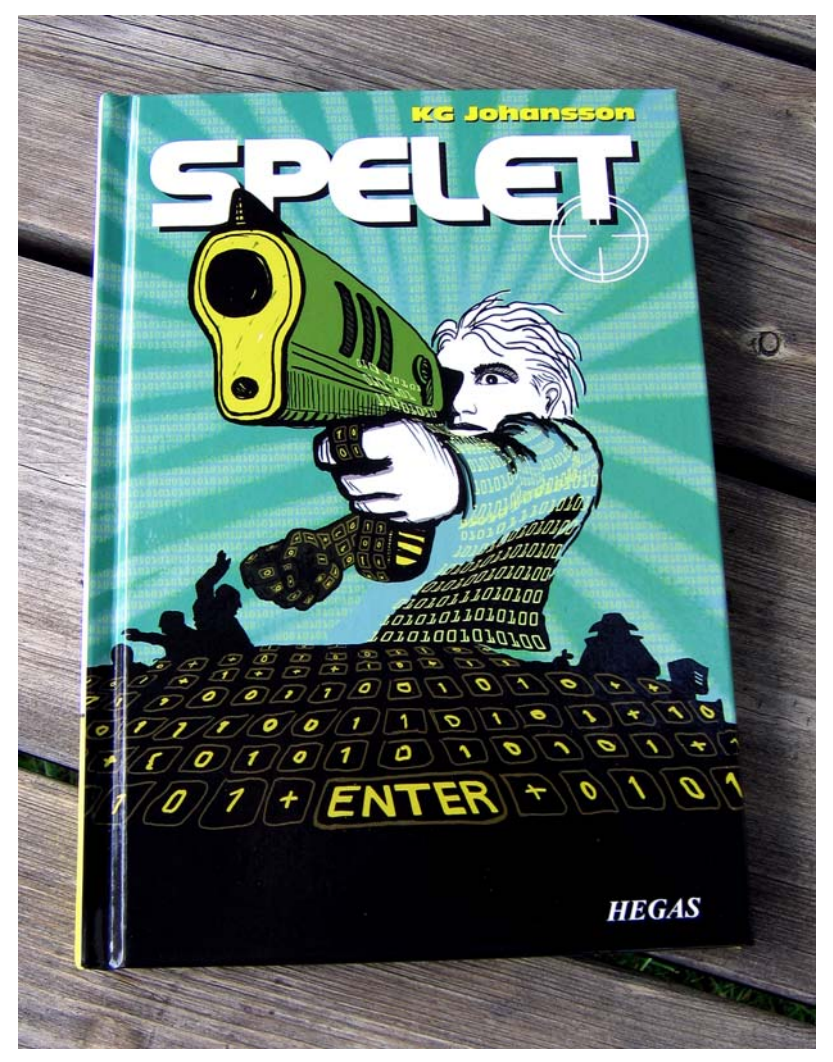

*Abbildung 16: Gedruckter Bucheinband*